# **Collecter des notices/exemplaires/bulletins dans panier**

### **Fiche technique PMB n° 4.1.1**

**Objectif** : Remplir un panier de notices/exemplaires/bulletins/lecteurs par collecte.

Pour plus d'informations sur les paniers, voir la **fiche PMB 4.1**

**Applications utilisées** : PMB<sup>\*</sup> Onglet **Catalogue** 

*\* Cette fiche s'appuie sur une version 7.5 de PMB : certains écrans et certaines fonctionnalités peuvent différer selon la version que vous utilisez.* 

### Sommaire

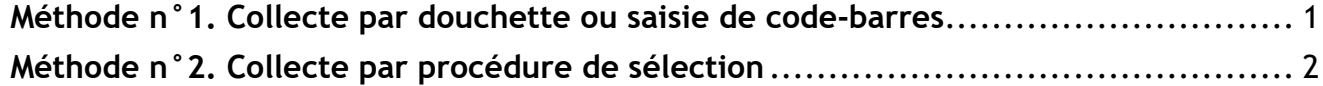

### <span id="page-0-0"></span>**Méthode n°1. Collecte par douchette ou saisie de code-barres**

*Pour ajouter dans un panier des documents que vous avez physiquement en main (retirés des rayonnages, par exemple)*

*Utilisations possibles : création d'une sélection, désherbage, modifications par lots (cotes, localisations, supports, indexation décimale…)*

1) Rendez-vous dans l'onglet Catalogue > [Paniers] Collecte > Par douchette ou saisie de code-barres

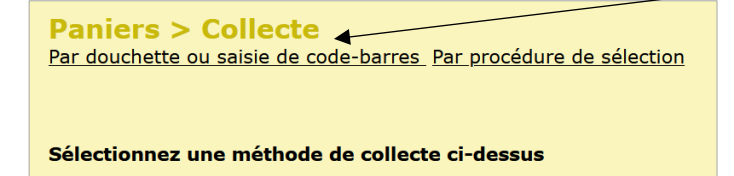

2) Sélectionnez le panier en cliquant sur son nom

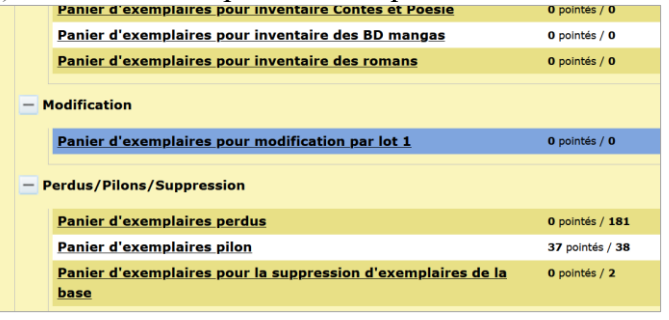

**3)** Saisissez les numéros d'exemplaires des documents dans le champ **Code-barres de document**

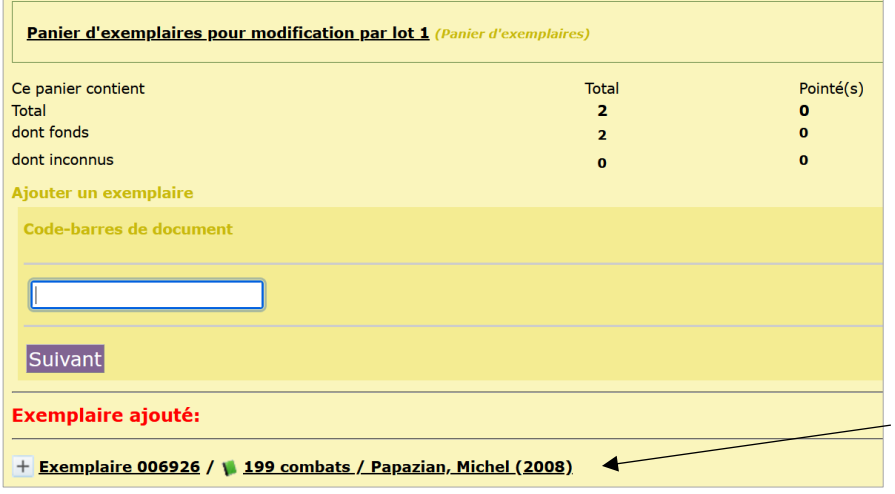

Dans le récapitulatif du contenu du panier, au-dessus du champ, le nombre indiqué dans la colonne Total se met à jour au fur et à mesure.

Une ligne affiche l'exemplaire ajouté. Attention à vérifier que le numéro a été correctement lu et que l'exemplaire a bien été ajouté.

017230 : Exemplaire inconnu

*Attention à repérer les éléments absents du panier : cela peut signifier une erreur dans leur saisie.*

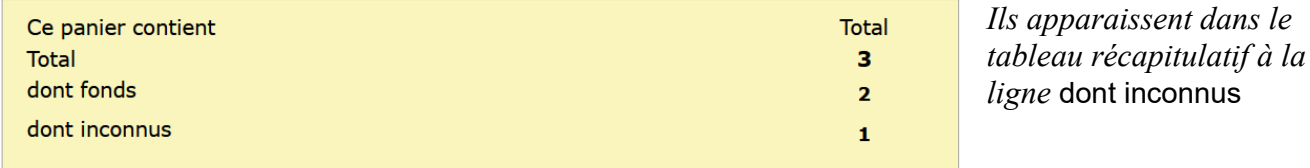

## <span id="page-1-0"></span>**Méthode n°2. Collecte par procédure de sélection**

*Sert à collecter dans un panier tous les éléments (notices, exemplaires ou bulletins) qui partagent une même caractéristique.*

*Utilisations possibles : collecte de notices sans exemplaires, en doublon, par date de création, de bulletins sans notices, remplissage d'un panier d'exemplaires pour inventaire…*

1) Rendez-vous dans l'onglet Catalogue > [Paniers] Collecte > Par procédure de sélection

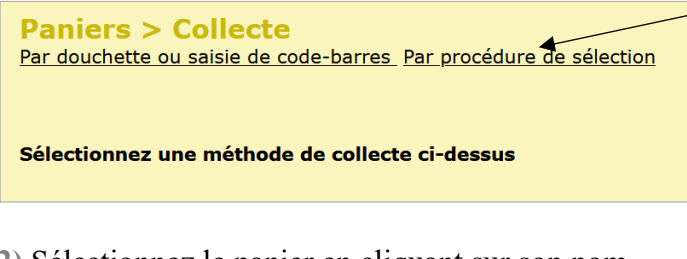

**2)** Sélectionnez le panier en cliquant sur son nom

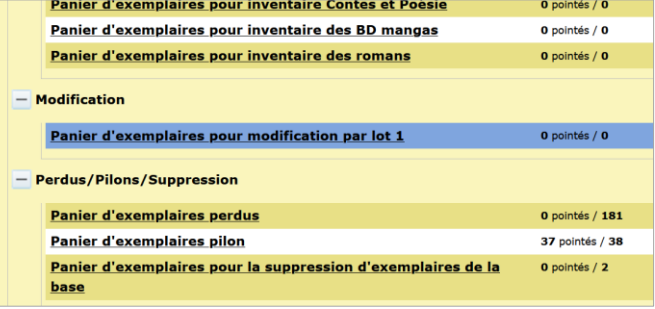

**3)** Sélectionnez la procédure voulue dans la liste.

Extrait :

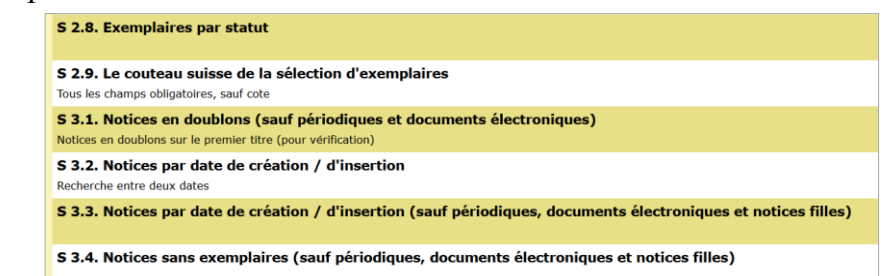

*Toutes les procédures disponibles sont téléchargeables sur Citédoc bibli, rubrique Assistance PMB > Téléchargements > Procédures :* [https://citedoc.bibli.fr/index.php?lvl=cmspage&pageid=6&id\\_rubrique=59](https://citedoc.bibli.fr/index.php?lvl=cmspage&pageid=6&id_rubrique=59)

Note : Toutes les procédures de sélection disponibles sont listées. Si vous avez sélectionné un panier de notices, ce seront les notices correspondantes qui seront sélectionnées. Si vous avez sélectionné un panier d'exemplaires, ce seront les exemplaires, etc.

Paniers à utiliser de préférence selon les procédures de sélection :

- S 0.1 : Panier de notices
- S 1.x : Panier de bulletins
- S 2.x : Panier d'exemplaires
- S 3.x : Panier de notices

**4)** Renseignez les critères demandés.

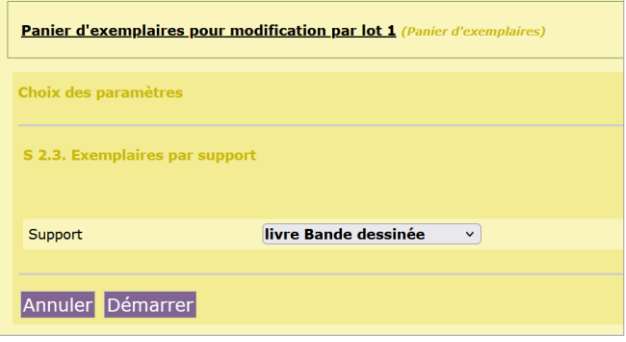

### Cliquez sur le bouton **Démarrer**.

#### **4)** Un récapitulatif s'affiche

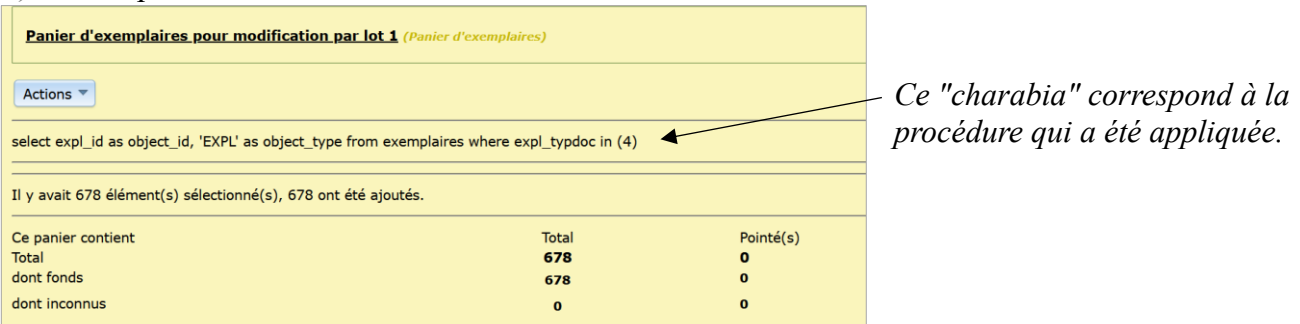

Le bouton Actions vous permet ensuite de modifier, transférer, supprimer… les éléments collectés dans votre panier (voir fiche PMB 4.1).

> Natacha Dugas Créée le 16 février 2024